**Manual 123, LP-288ai V2.0 Radio compacto para exteriores con tecnología TURBO OFDM para el aumento de régimen de transmisión.**

**Instalación modo Punto a Punto, PUNTO Multi-punto Firmware V2.0.3B2P1**

**LP288aiV23B2\_M123\_SPD01W**

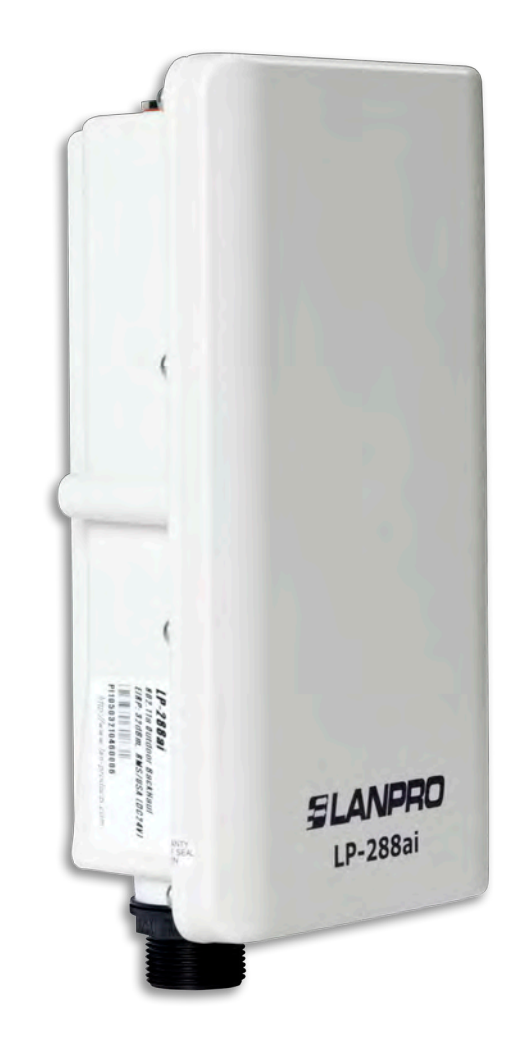

**Manual 123, LP-288ai V2.0 Radio compacto para exteriores con tecnología TURBO OFDM para el aumento de régimen de transmisión. Instalación modo Punto a Punto, PUNTO A Multi-punto Firmware V2.0.3B2P1**

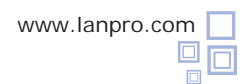

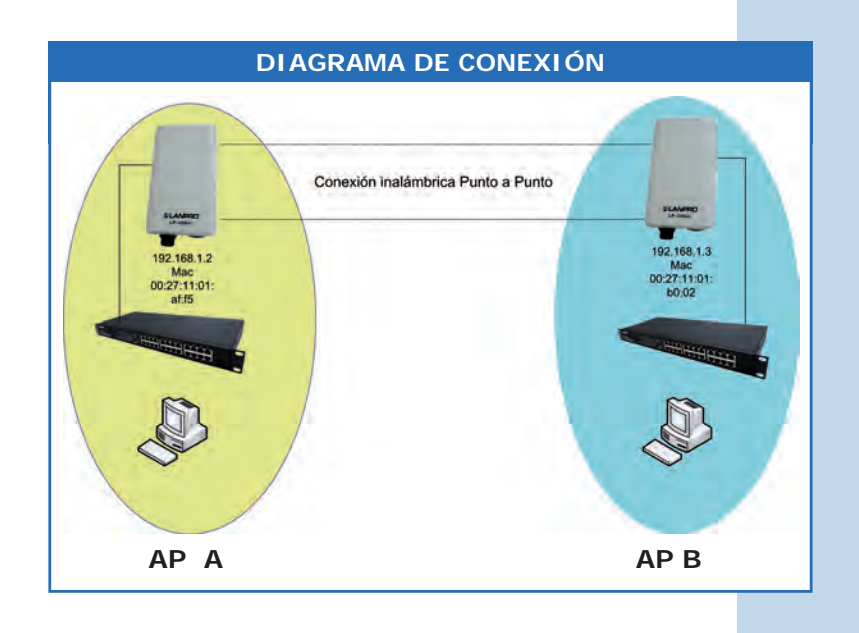

**Figura 1**

Lacal Area Connection Properties

Vaya a las propiedades de su tarjeta de red y seleccione **Internet/ Protocol**, seleccione **Properties**, tal como se muestra en la **Figura 1.**

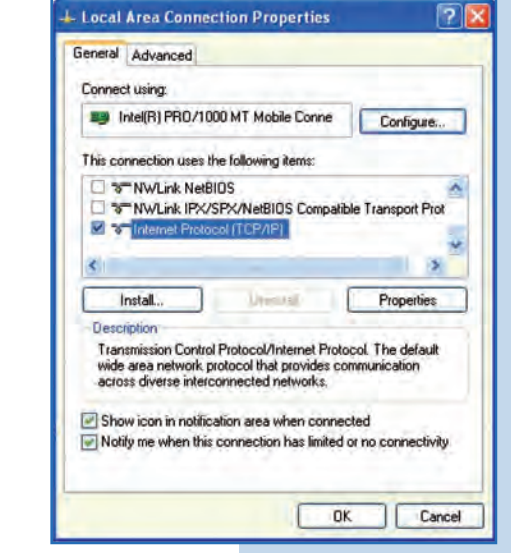

**2**

**1**

Seleccione **Use the following IP address** y coloque una dirección IP dentro del rango de IP por defecto del LP-288ai, en este ejemplo hemos seleccionado la dirección 192.168.1.201, el LP-288ai tiene por defecto la dirección 192.168.1.2, coloque en **Subnetmask**  255.255.255 , tal como se muestra en la figura 2

Una vez finalizado seleccione **Ok** y luego **Ok** nuevamente.

General Advanced General You can get IP settings assigned automatically if your network supports<br>this capability. Otherwise, you need to ask your network administrator for<br>the appropriate IP settings. Connect using: www.intel(R) PRO/1000 MT Mobile Conne This connection uses the following items: O Obtain an IP address automatically **ST NWLink NetBIOS** Use the following IP address: П ST NWLink IPX/SPX/NetBIOS Compatible Transp 192 168 1 .201 IP address: S Themet Protocol (TCP/IP) Subnet mask: 255.255.255.0 Default gateway: 192.168.1.1 Mondal I Fit  $10-15$ Option DNS income information to constitutely Description Transmission Control Protocol/Internet Protocol. The d<br>wide area network protocol that provides communication<br>across diverse interconnected networks. · Use the following DNS server addresses:  $192.168.1.1.1$ Preferred DNS server: Alternate DNS server Show icon in notification area when connected Motify me when this connection has limited or no cor Advanced... DK. Cancel  $OK$ 

Internet Protocol (TCP/IP) Properties

**Figura 2**

 $P$ 

**Para esta configuración necesitará las MAC Addresses de los equipos que utilizará para la conexión punto a punto, además usará dos direcciones IP distintas dentro del rango para poder administrarlas.**

Para verificar las MAC Addresses deberá acceder a cada uno de los LP-288ai y verificarlo en la ventana de **System Status.**  Para esto:

**a.** Prepare el cable con el conector, tal como se muestra en las **Figuras 3a-1, 3a-2** y **3a-3.**

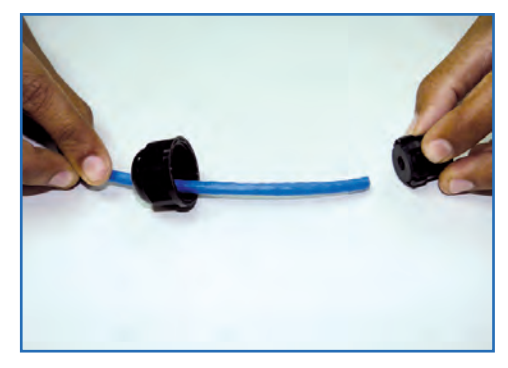

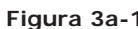

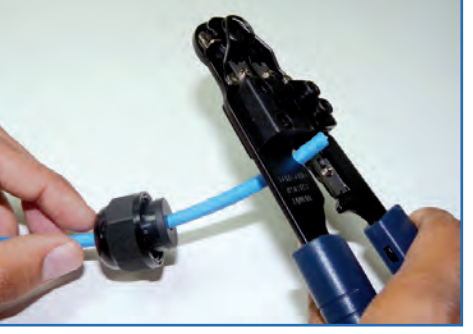

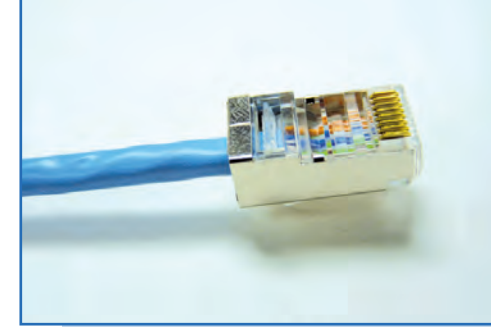

**Figura 3a-1 Figura 3a-2 Figura 3a-3**

**b.** Conecte el cable, tal como se muestra en la **Figura 3b.**

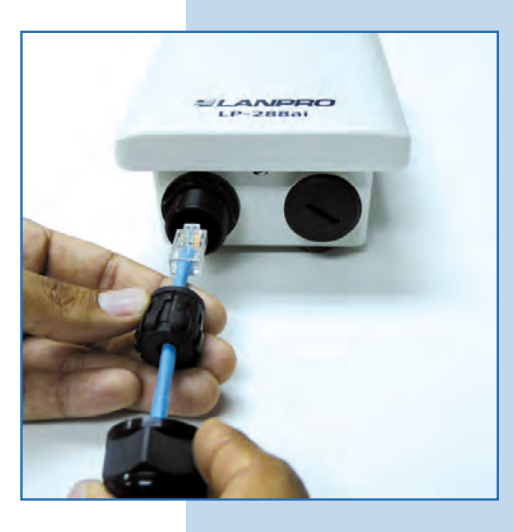

**Figura 3b**

**c.** Conecte el LP-288ai al POE, tal como se muestra en la **Figura 3c.**

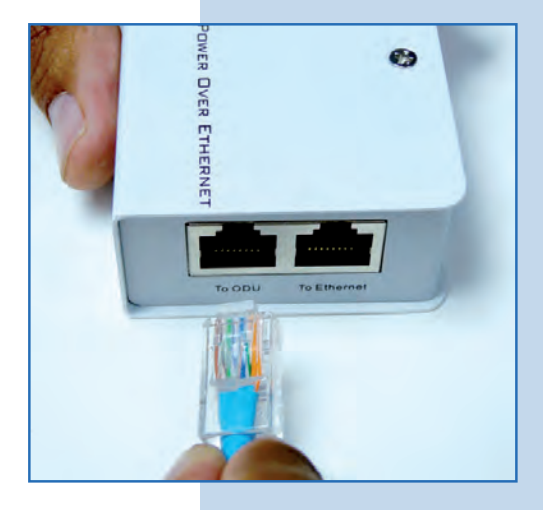

**d.** Conecte su PC o switch al POE de su LP-288ai, tal como se muestra en la **Figura 3d.**

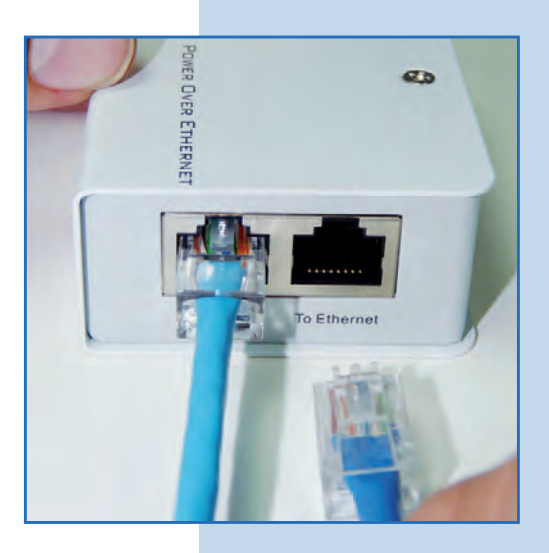

**e.** Conecte a la energía eléctrica, tal como se muestra en la **Figura 3e.**

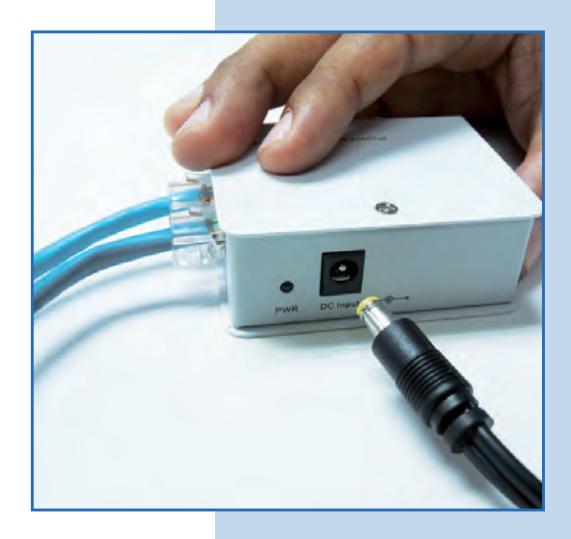

**Figura 3e**

**Figura 3d**

**f.** Abra el navegador de su elección y coloque en el mismo la dirección por defecto **192.168.1.20**, tal como se muestra en la **Figura 3f.**

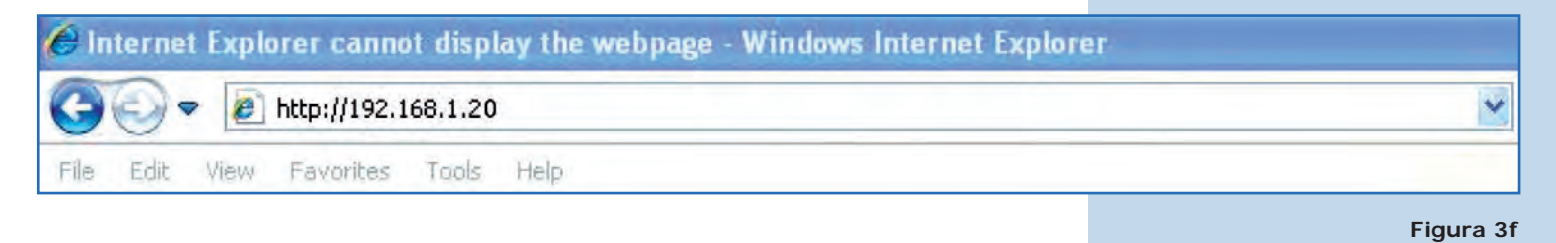

**g.** El equipo le solicitará un usuario y una contraseña. El LP-288ai tiene 2 niveles de usuarios, uno con todos los privilegios que es por defecto usuario **super** clave **super** y uno con menos privilegios, usuario admin clave admin. Coloque usuario **super** y clave **super** y selecione **OK**, tal como se muestra en la **Figura 3g.**

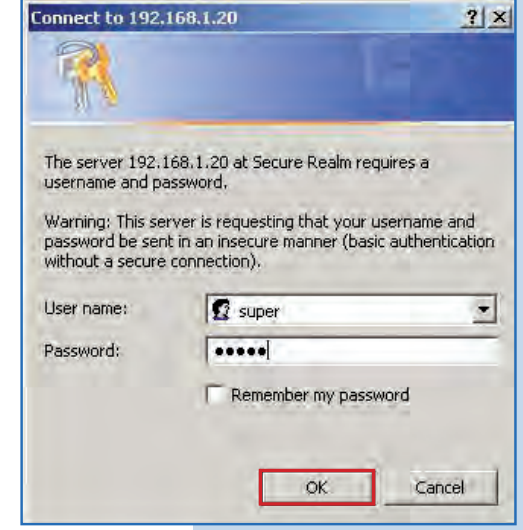

**h.** En la ventana inicial **(System status)**, tome nota de la MAC Address del primer equipo tal como se muestra en la Figura 3h. Repita e procedimiento para el segundo LP-288ai (del punto **a.** al punto **h.**)

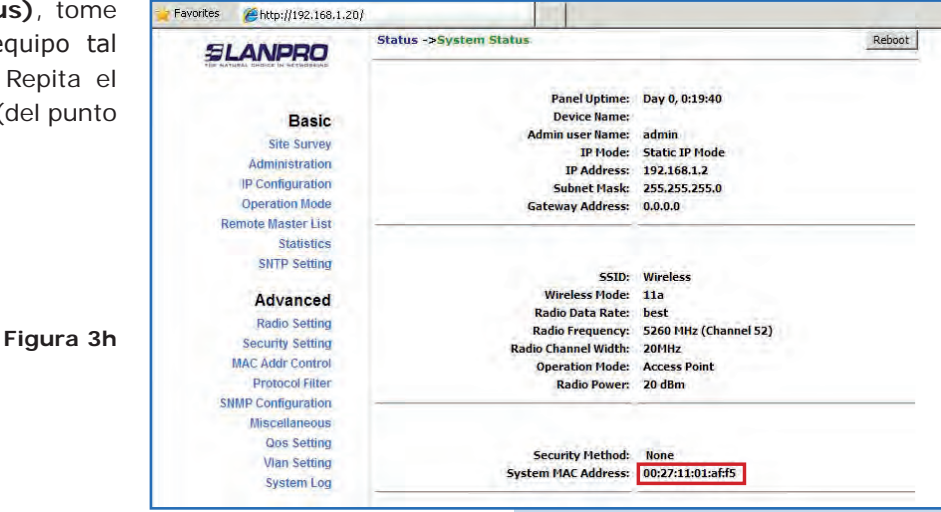

**i.** Vuelva a conectar el primer equipo y proceda a acceder el mismo. Para hacerlo, abra el navegador de su elección y coloque la dirección IP por defecto 192.168.1.20, tal como se muestra en la **Figura 3i.**

**Figura 3g**

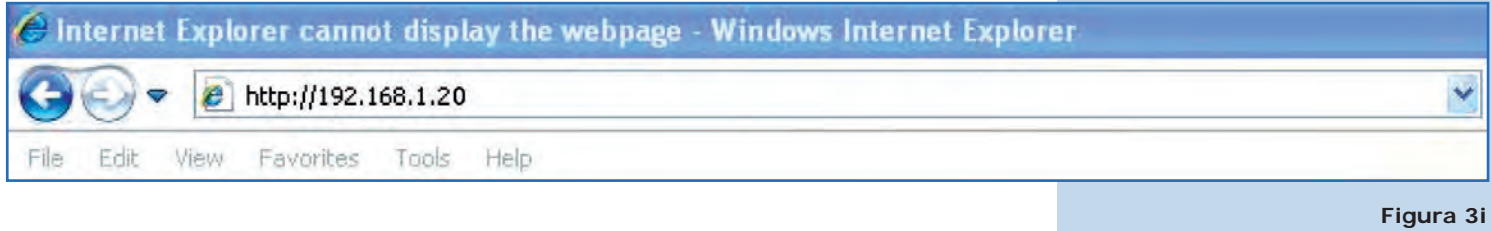

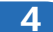

# **AP A**

**Figura 4**

Proceda a cambiar el IP del AP A, el cual será 192.168.1.2 según el diagrama. Para esto seleccione **IP Configuration**, coloque **192.168.1.2** en la casilla **IP Address** y haga clic en **Update**, tal como se muestra en la **Figura 4.** 

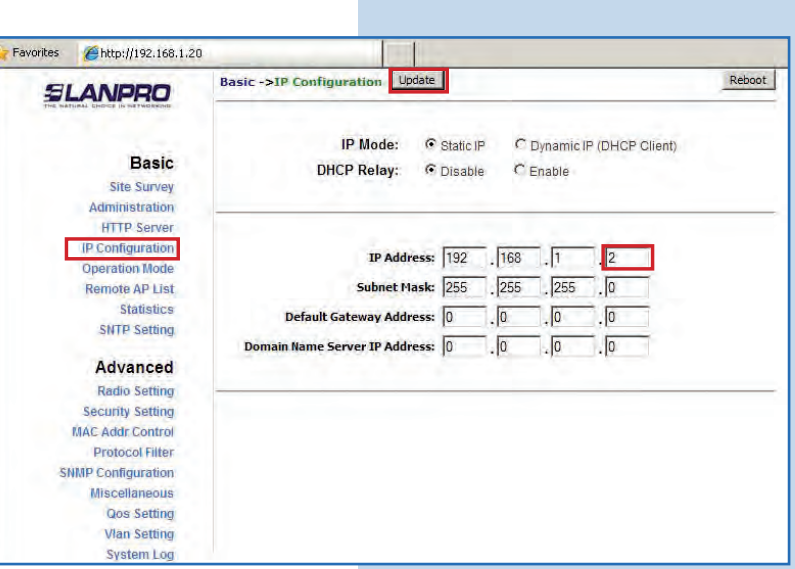

**5**

Para que el cambio se efectúe debe seleccion **Reboot**, tal como se muestra en la **Figura 5.**

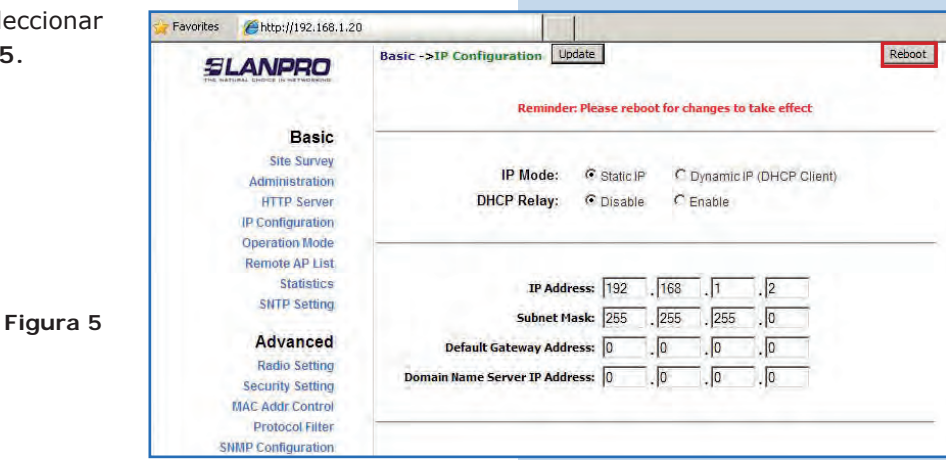

**6**

Le aparecerá la barra de progreso indicando que el equipo se está reiniciando, tal como se muestra en la **Figura 6.**

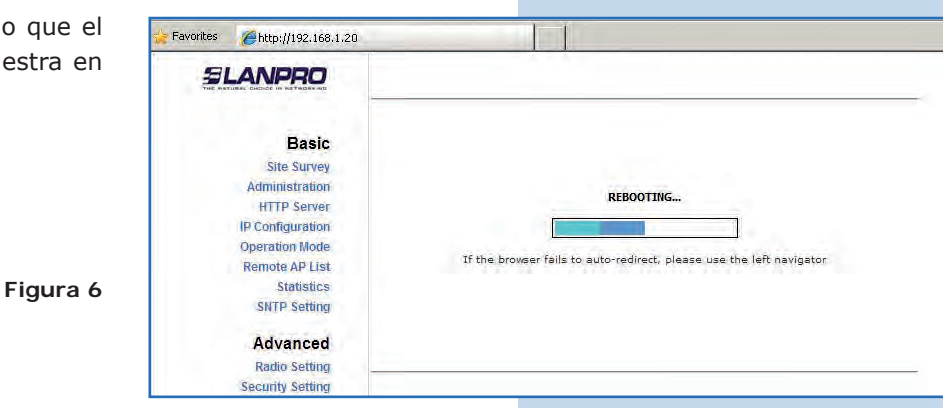

# **SLANPRO**

**Inalámbricos - Equipos - Manual 123 - LP-288ai V2.0 Radio Compacto para exteriores con tecnología TURBO OFDM para el aumento de régimen de transmisión - Instalación modo Punto a Punto, Multi-punto firmware V2.0.3B2P1.**

# **7**

Seleccione **Basic/Operation Mode,** luego haga clic en **Access Point** en **Operation Mode.** Coloque el nombre de la red en el campo **SSID**, seleccione el canal en el campo **Radio frequency**, el cual dependerá de los enlaces existentes y/o interferencias (ver **Anexo 1**) y marque **Suppress SSID** para ocultar la misma. Adicionalmente le recomendamos ajustar la distancia en la opción **Distance** (ver **Anexo 2**). Proceda a seleccionar **Update**, tal como se muestra en la **Figura 7.**

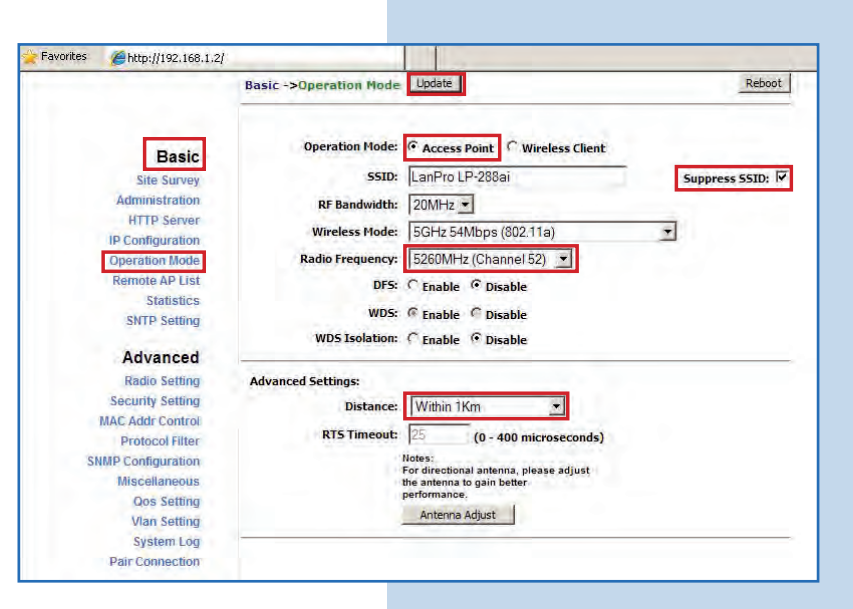

**Figura 7**

**Figura 8**

## **8**

El equipo salvará los cambios, pero no se harán efectivos hasta que reinicie el equipo. Para hacerlo seleccione Reboot, tal como se muestra en la **Figura 8.**

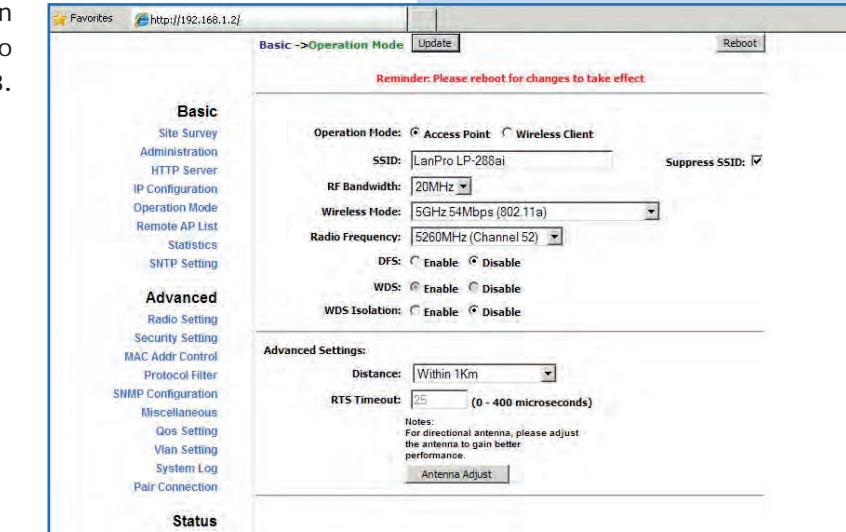

#### **9**

Le aparecerá la barra de progreso indicando que el equipo se está reiniciando, tal como se muestra en la **Figura 9.**

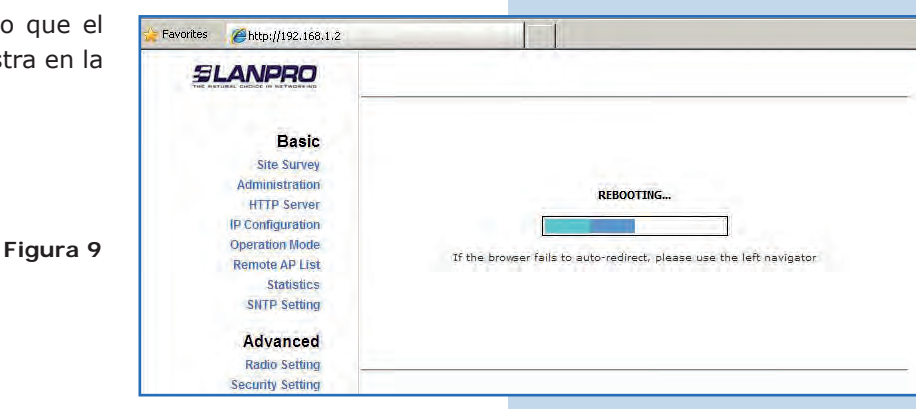

**Basic** 

Site Survey

Administration **HTTP Server** IP Configuration

**Operation Mode** 

Remote AP List Statistics

SNTP Setting

Advanced

Radio Setting Security Setting MAC Addr Control Protocol Filter

# **10**

Proceda a agregar la MAC Address del Access Poir (el segundo LP-288ai) en Basic/Remote AP L Para esto seleccione **Remote AP List**, agregue **MAC Address** del AP B en el campo MAC Address, coloque la prioridad para enlaces punto a punto recomienda prioridad 1) y seleccione Add/Upda tal como se muestra en la **Figura 10.**

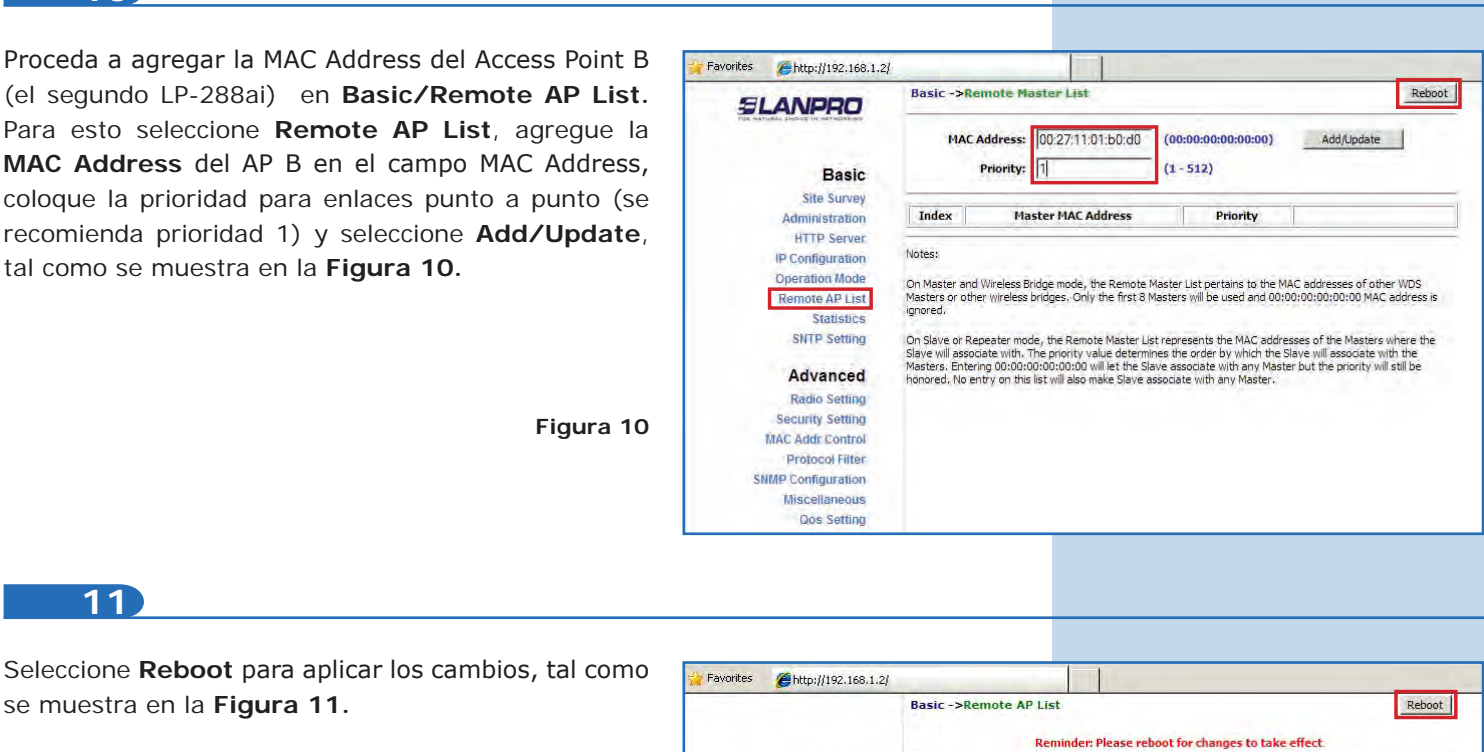

MAC Address: 00:27:11:01:aff5 (00:00:00:00:00:00)

AP MAC Address

00:27:11:01:af:f5

 $(1 - 512)$ 

On AP and Wireless Bridge mode, the Remote AP List pertains to the MAC addresses of other WDS APs or other<br>wireless bridges. Only the first 8 APs will be used and 00:00:00:00:00:00 MAC address is ignored.

On Wireless Client or Repeater mode, the Remote AP List represents the MAC addresses of the APs where the<br>Wireless Client will associate with. The priority value determines the order by which the Wireless Client will<br>assoc

Priority

 $\mathbf{1}$ 

Priority:  $\boxed{1}$ 

Index

 $1\,$ 

Notes:

Add/Update

Edit Delete

**Figura 11**

**Figura 12**

**12**

**11**

se muestra en la **Figura 11.**

Le aparecerá la barra de progreso indicando que el equipo se está reiniciando, tal como se muestra en la **Figura 12.**

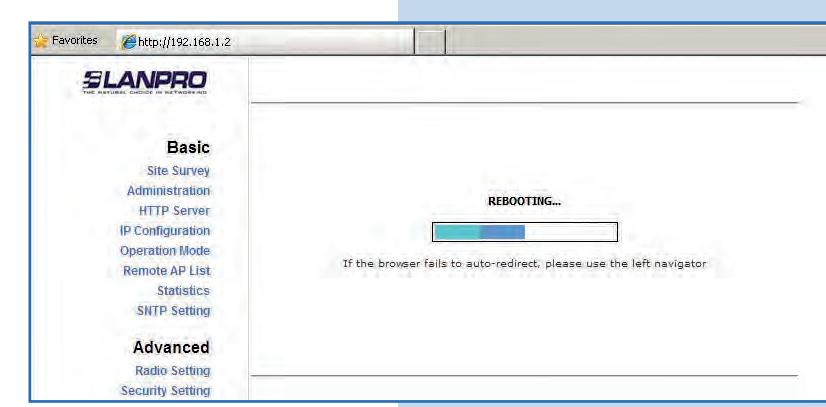

Seleccione **Advanced/Security Setting.** En **Security Mode** seleccione el modo de encriptación **WEP**, tal como se muestra en la **Figura 13**; es importante mencionar que *sólo es permitido este modo de seguridad en modo PTP.*

**Figura 13**

**Figura 14**

**Figura 15**

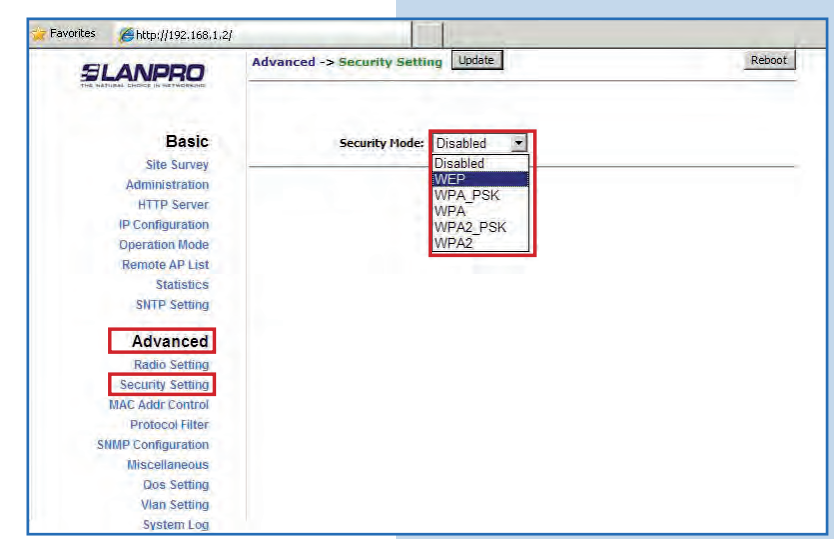

#### **14**

Seleccione el método de autenticación, en este caso **Shared Key.** Asimismo, seleccione el tipo de llave, **Ascii Text** para este ejemplo, habilite la llave **1**, coloque la llave en **Encryption Key** y seleccione la longitud de la misma en **Key Length**, en este caso 128 bit, luego seleccione **Update** para guardar los cambios, tal como se muestra en la **Figura 14.**

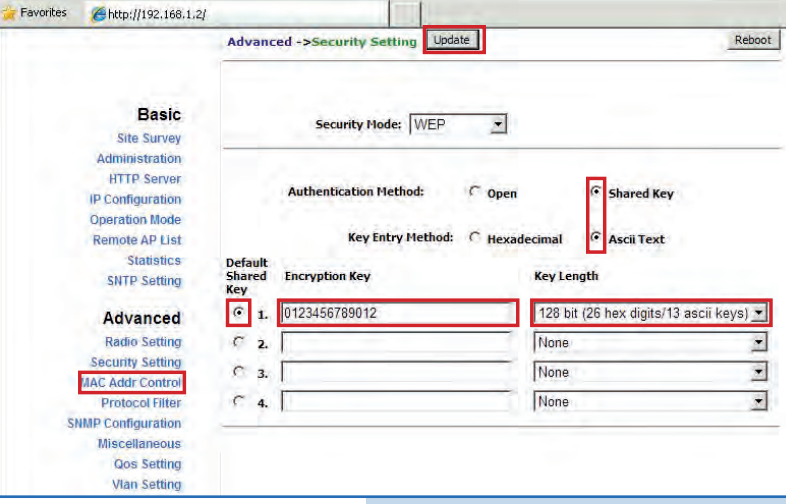

### **15**

Una vez salvado los cambios, deberá seleccionar **Reboot** para que tengan efecto, tal como se muestra en la **Figura 15.**

Favorites http://192.168.1.2/ Advanced ->Security Setting Update Reboot Reminder: Please reboot for changes to take effect **Basic Site Survey** Security Mode: WEP  $\overline{\mathbf{u}}$ Administration **HTTP Server** IP Configuration **Operation Mode Authentication Method: G** Shared Key  $C$  Open Remote AP List Statistics Key Entry Method: ( Hexadecimal G Ascii Text **SNTP Setting Encryption Key Key Length** Advanced Key **Radio Setting**  $C_{1}$ 0123456789012 128 bit (26 hex digits/13 ascii keys) \* **Security Setting**  $\mathfrak{c}$ 2. None  $\overline{\phantom{a}}$ **MAC Addr Control Protocol Filter**  $C_3$ None  $\mathbf{E}$ **SNMP Configuration**  $C$  4.  $\Gamma$ None  $\overline{\mathbf{S}}$ Miscellaneous **Qos Setting Vlan Setting** 

Le aparecerá la barra de progreso indicando que e equipo se está reiniciando, tal como se muestra en la **Figura 16.**

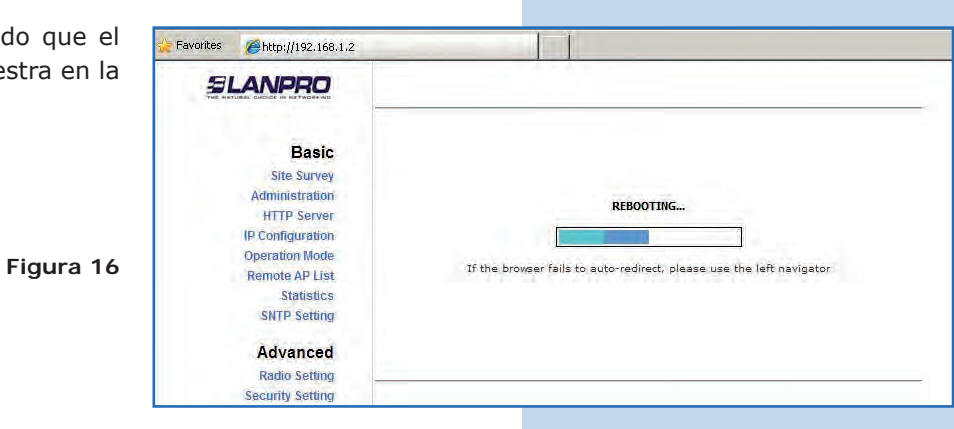

# **17**

Proceda a agregar la MAC Address del Access Point B en **Advanced/MAC Addr Control**, con el fin de limitar la conexión sólo del LP-288ai B con este equipo. Para esto seleccione **MAC Addr Control**, marque la opción **Enable** en **MAC Addr Control**, agregue el MAC del AP B y seleccione **Add**, tal como se muestra en la **Figura 17.**

**Figura 17**

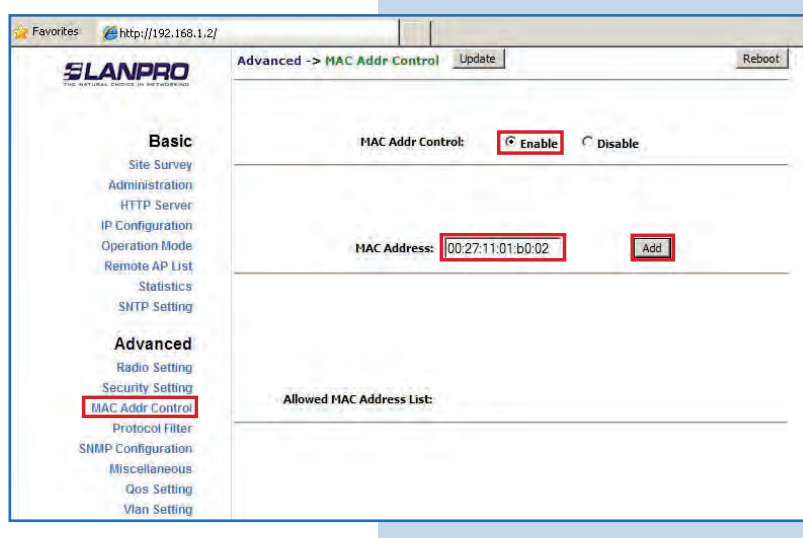

**18**

Observe como está permitido el acceso del mismo. Seleccione Update, tal como se muestra en la **Figura 18.**

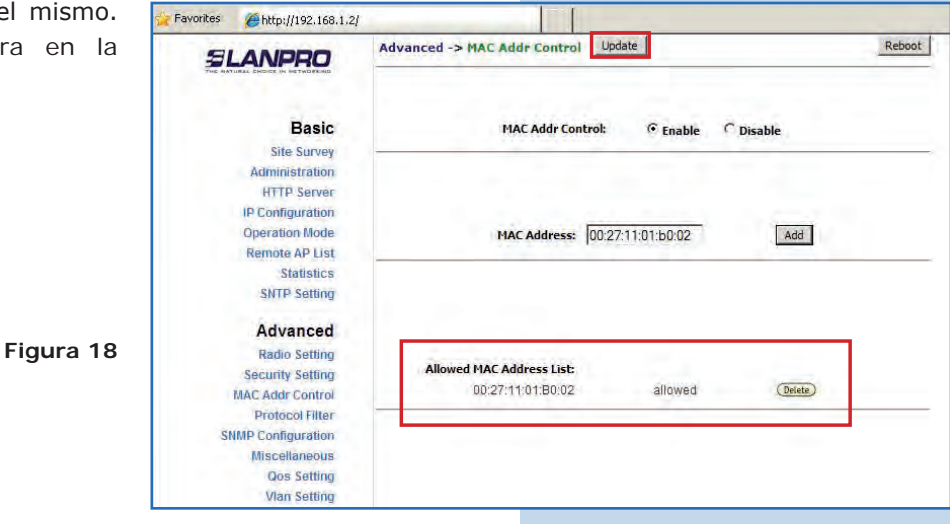

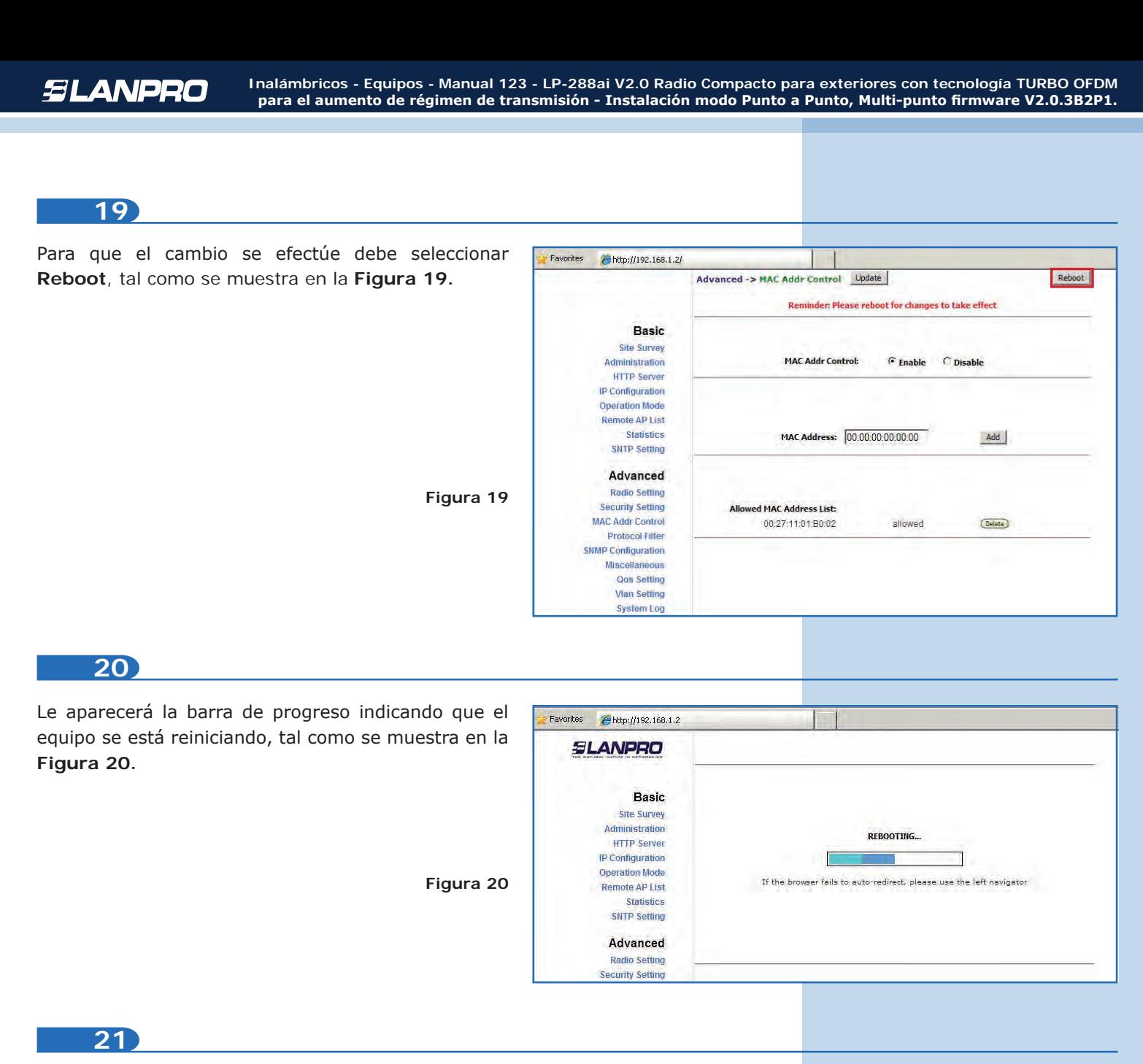

#### **Recomendación importante (opcional):**

Proceda a cambiar la clave del usuario **admin** y del usuario **super** de su equipo. Para cambiar la clave del usuario **admin**, seleccione **Basic/Administration** y coloque la nueva clave en la casilla **password**, luego haga clic en **Update**, tal como se muestra en la **Figura 21.**

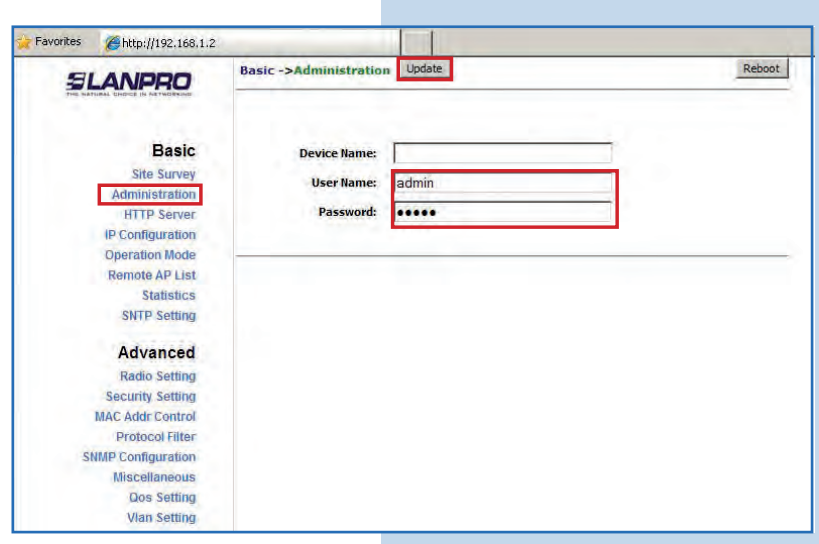

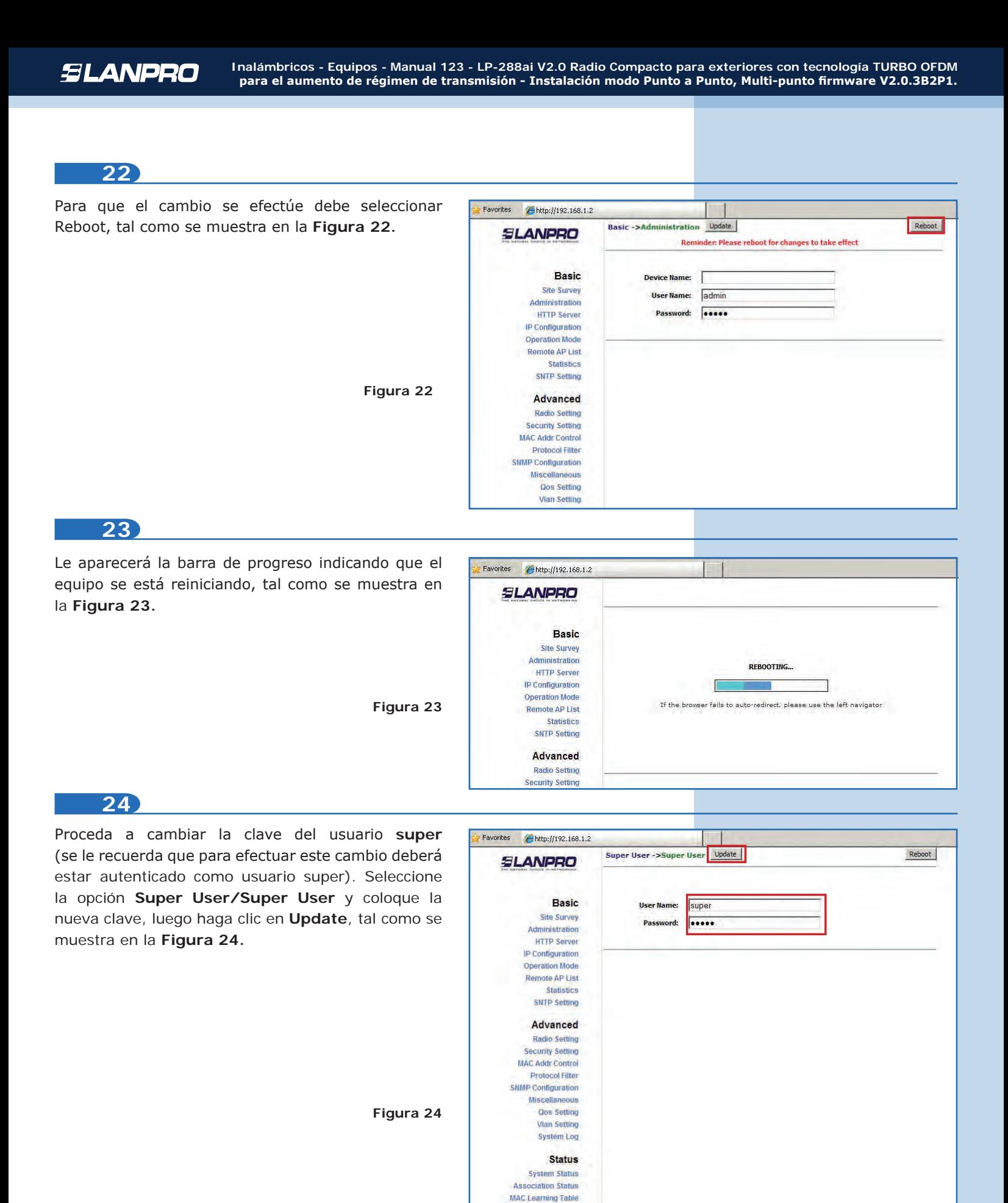

**Super user** Super User Firmware Upgrade **Firmware Version** 

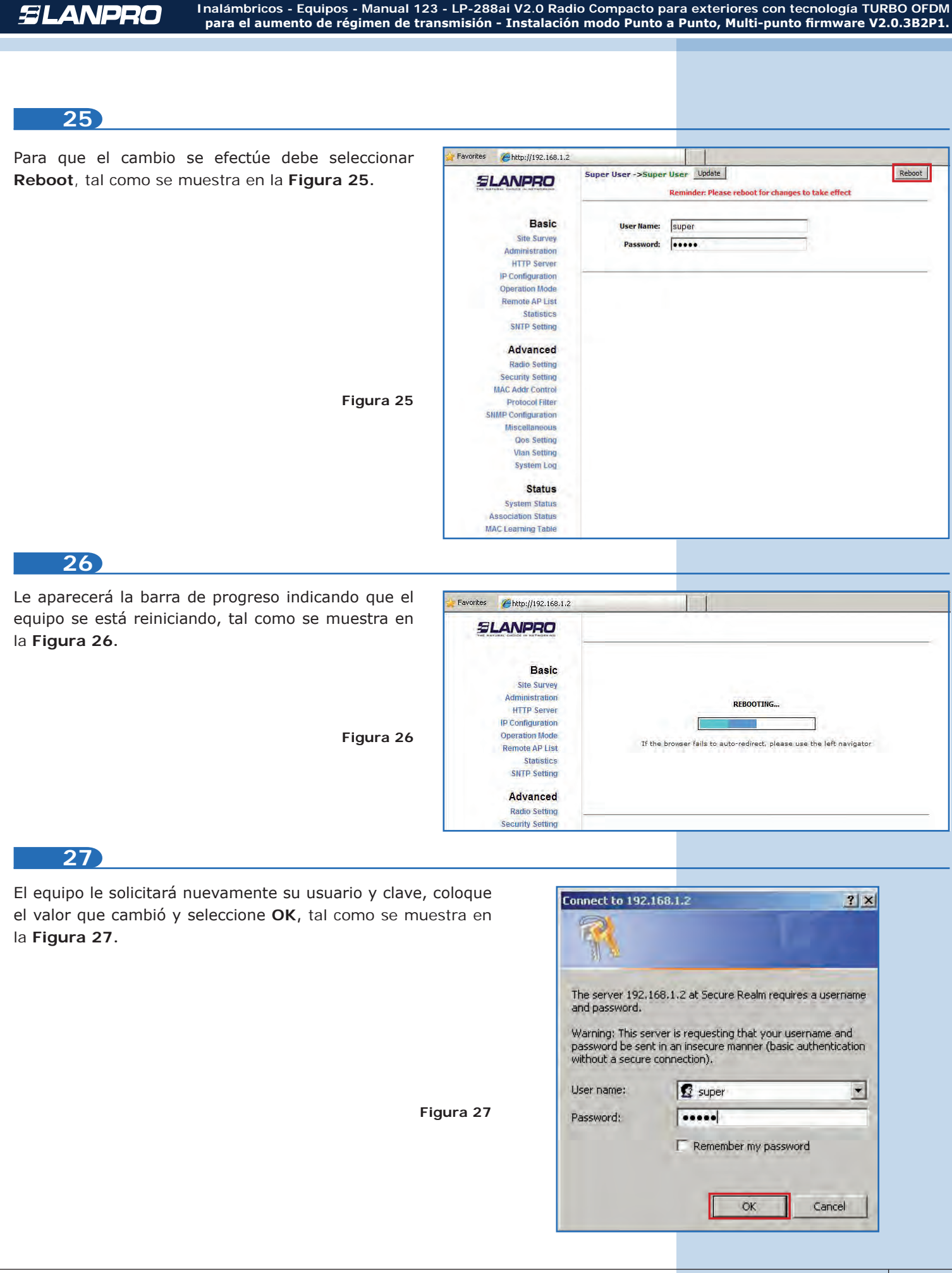

# **AP B**

Conecte el segundo LP-288ai y proceda a acceder el mismo. Para hacerlo, abra el navegador de su elección y coloque la dirección IP por defecto **192.168.1.20**, tal como se muestra en la **Figura 28.**

![](_page_13_Picture_92.jpeg)

**Figura 29**

**Figura 30**

# **29**

Proceda a cambiar el IP del AP B, el cual será **192.168.1.3** según el diagrama. Para esto seleccione **Basic/IP Configuration,** coloque **192.168.1.3** en la casilla **IP Address** y seleccione **Update**, tal como se muestra en la **Figura 29.**

![](_page_13_Picture_93.jpeg)

#### **30**

Para que el cambio se efectúe debe seleccionar **Reboot**, tal como se muestra en la **Figura 30.**

![](_page_13_Picture_94.jpeg)

![](_page_14_Picture_0.jpeg)

El equipo le solicitará nuevamente su usuario y clave, coloque el valor que cambió y seleccione OK, tal como se muestra en la **Figura 33.**

![](_page_14_Picture_2.jpeg)

Seleccione **Basic/Operation Mode**, luego haga clic en **Access Point** en **Operation Mode**. Coloque el nombre de la red en el campo **SSID** del AP A, seleccione el canal en el campo **Radio frequency**, cuyo valor es el mismo del AP A, y marque **Suppress SSID** para ocultar la misma. Adicionalmente le recomendamos ajustar la distancia en la opción **Distance** (ver **Anexo 2**), proceda a seleccionar Update, tal como se muestra en la **Figura 34.**

**Figura 34**

![](_page_15_Figure_4.jpeg)

#### **35**

El equipo salvará los cambios, pero no se harán efectivos hasta que reinicie el equipo. Para hacerlo seleccione **Reboot**, tal como se muestra en **Figura 35.**

![](_page_15_Figure_7.jpeg)

# **36**

Le aparecerá la barra de progreso indicando que el equipo se está reiniciando, tal como se muestra en la **Figura 36.**

![](_page_15_Picture_197.jpeg)

![](_page_16_Figure_0.jpeg)

Seleccione **Advanced/Security Setting.** En **Security Mode** marque el modo de encriptación **WEP,** tal como se muestra en la **Figura 40**; es importante mencionar que *sólo es permitido este modo de seguridad en modo punto a punto y punto a multi-punto.*

![](_page_17_Picture_4.jpeg)

# **41**

Seleccione el método de autenticación, en este caso **Shared Key** (el mismo del AP A). Marque el método de la llave, en este caso **Ascii Text**, habilite la llave 1, coloque la llave en Encryption Key (la misma del AP A) y seleccione la longitud de la misma en Key Length, en este caso 128 bit, luego seleccione Update para guardar los cambios, tal como se muestra en la **Figura 41.**

**Figura 41**

**Figura 40**

![](_page_17_Picture_8.jpeg)

### **42**

Una vez salvado los cambios deberá seleccionar **Reboot** para que tengan efecto, tal como se muestra en la **Figura 42.**

![](_page_17_Picture_184.jpeg)

Le aparecerá la barra de progreso indicando que el equipo se está reiniciando, tal como se muestra en la **Figura 43.**

![](_page_18_Picture_99.jpeg)

#### **44**

Proceda a agregar la MAC Address del Access Point A en **Mac Addr Control**, con el fin de limitar la conexión sólo del LP-288ai A con este equipo. Seleccione **Advanced/MAC Addr Control**, marque la opción **Enable** en **MAC Addr Control**, agregue la MAC del AP A y haga clic en **Add**, tal como se muestra en la **Figura 44.**

**Figura 44**

**Figura 45**

![](_page_18_Picture_100.jpeg)

#### **45**

Observe como está permitido el acceso del mismo. Seleccione **Update** para guardar los cambios, tal como se muestra en la **Figura 45.**

![](_page_18_Picture_101.jpeg)

**19** www.lanpro.com

![](_page_19_Picture_0.jpeg)

Proceda a cambiar la clave del usuario **admin** y del usuario **super** de su equipo. Para cambiar la clave del usuario **admin**, seleccione **Basic/Administration**  y coloque la nueva clave en la casilla **password,**  luego seleccione **Update**, tal como se muestra en la **Figura 48.**

![](_page_19_Picture_132.jpeg)

![](_page_20_Picture_0.jpeg)

Proceda a cambiar la clave del usuario super (se le recuerda que para efectuar este cambio debera estar autenticado como usuario super). Seleccione la opción Super User/Super User y coloque la nueva clave, luego haga clic en **Update**, tal como se muestra en la **Figura 51.**

![](_page_20_Picture_115.jpeg)

![](_page_21_Picture_0.jpeg)

Para comprobar la conectividad ejecute en una ventana de comandos el comando **Ping** contra el IP del equipo al que se está conectando (en este caso el 192.168.1.2). Para esto haga clic en **Start** o **Inicio**, seleccione **Run** o **Ejecutar**, como se muestra en la **Figura 55-1** luego escriba el comando **cmd** y marque **OK**, tal como se muestra en la **Figura 55-2** (recuerde que ambos APs deben estar encendidos).

![](_page_22_Picture_143.jpeg)

Escriba el comando **ping** seguido del IP del equipo destino, en este caso 192.168.1.2, tal como se muestra en la **Figura 55-1** y presione **Enter**. Observará respuesta del equipo destino, tal como se muestra en la **Figura 56-2.**

![](_page_22_Picture_6.jpeg)

![](_page_22_Figure_7.jpeg)

| <b>cal Command Prompt</b>                                                                                                    |  |
|----------------------------------------------------------------------------------------------------|--|
| C:\>ping 192.168.1.2                                                                                                    |  |
| Pinging 192.168.1.2 with 32 bytes of data:                                                                                                    |  |
| Reply from 192.168.1.2: bytes=32 time=5ms TTL=64<br>Reply from 192.168.1.2: bytes=32 time=2ms TIL=64<br>$\blacksquare$ Replu from 192.168.1.2: butes=32 time=2ms TTL=64<br>Reply from 192.168.1.2: bytes=32 time=2ms TIL=64 |  |
| Ping statistics for 192.168.1.2:<br>Packets: Sent = 4, Received = 4, Lost = 0 (0x loss),<br>Approximate round trip times in milli-seconds:<br>Minimum = $2ms$ . Maximum = $5ms$ . Average = $2ms$                           |  |
| $rac{c}{\sqrt{2}}$                                                                                                    |  |

**• Anexo 1:** Tenga en cuenta que la selección correcta del canal de frecuencia es un factor vital para el rendimiento de su red inalámbrica. El equipo LP-288ai trabaja en la banda de frecuencias ISM 5 GHz y posee una mayor cantidad de canales de frecuencia que NO se solapan entre ellos (debido al espaciamiento en frecuencia entre canales). Sin embargo, existe la posibilidad de que en el sitio donde usted esté instalando su red inalámbrica haya otras fuentes de transmisión que operen en la banda 5 GHz, lo que puede traer como consecuencia que la señal de su red inalámbrica se vea interferida por otros dispositivos si ambos trabajan en el mismo canal de frecuencia dentro de la banda de 5 GHz. Para evitar esto, usted podrá realizar un sondeo de la red mediante la opción de **Site Survey** y detectar cuales canales de frecuencia están siendo utilizados en el sitio, debido a que la idea es seleccionar o configurar sus LP-288ai en el canal de frecuencia que usted vea que está despejado o no ha sido utilizado. En el caso poco probable de que todos los canales estén ocupados, se recomienda utilizar el canal de frecuencia cuya potencia de transmisión sea la menor en el sitio.

**• Anexo 2:** En la página de **Operation Mode/Advanced Settings** se tienen varias opciones para el parámetro de **Distance.** Este parámetro le permite al usuario seleccionar la distancia aproximada entre el dispositivo *AP* y el dispositivo *Slave* (o bien entre dispositivos *AP*); si se selecciona la distancia adecuada, el LP-288ai manejará la latencia sobre un trayecto de larga distancia, lo que permite reducir la tasa de error y aumentar la velocidad de transmisión.